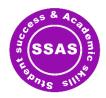

# **DROP-IN SCHEDULE**

# Joining online instructions

Access the Zoom meeting link from our <u>Canvas module's Zoom page</u> (make sure you've <u>enrolled</u> on the module to access the Zoom page).

You will be held in the waiting room until someone is free to speak with you.

To be able to access the Zoom meeting, you must first **login to your UH Zoom account**:

- If using the Zoom website, go to the UH specific site <a href="https://herts-ac-uk.zoom.us/">https://herts-ac-uk.zoom.us/</a>, select the 'SSO' (single sign-on) option and sign in with your usual username (@herts.ac.uk) and password.
- If using the Zoom app installed on your computer, look under the profile icon to check you're using your UH account, if you aren't, select 'Switch account'. To sign in, select the 'SSO' (single sign-on) option and use your usual username (@herts.ac.uk) and password. Provide the company domain 'herts-ac-uk' if prompted.
- Refer to the **Zoom quick guide** to get you started

### On campus location

Location: Wright Building, LF271 (Ground Floor)

#### DROP-INS ARE ON HOLD UNTIL W/C 6TH MAY 2024

# 19th March to 3rd May 2024 Schedule

| Monday Academic Skills | Wednesday<br>Critical Thinking | Friday<br>Academic Skills |
|------------------------|--------------------------------|---------------------------|
|                        |                                |                           |